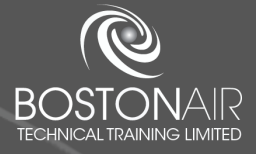

## ONLINE TRAINING PURCHASING GUIDE **CORPORATE USERS**

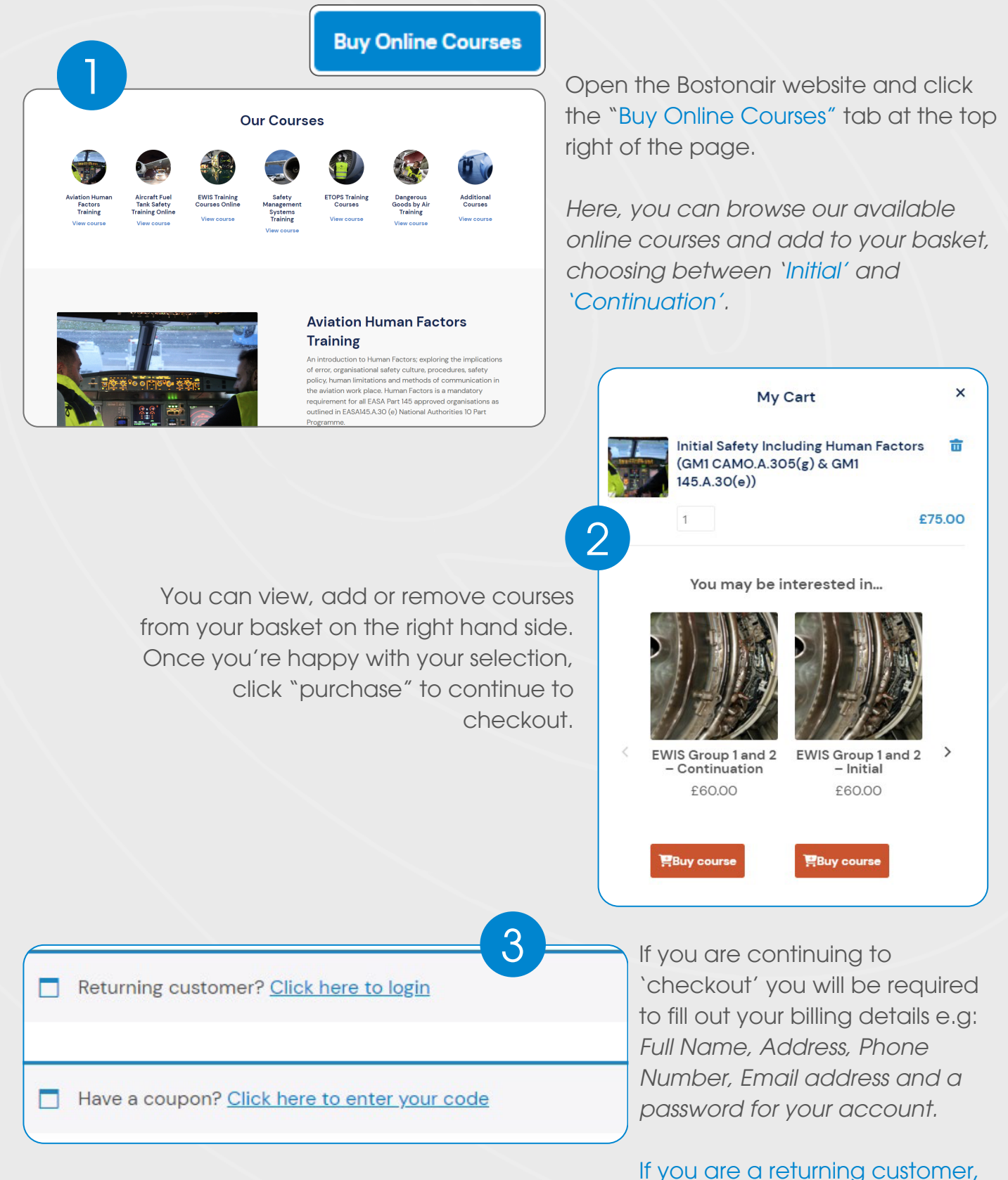

 $\mathbf{\hat{x}}$ 

please log in to your account.

×

Once you have filled in the relevant details / logged in, please click "Pay securely with WorldPay" to purchase your course via our secure system. This will open a new page where you must select your payment method and enter you payment details.

Pay securely with WorldPay ⋗

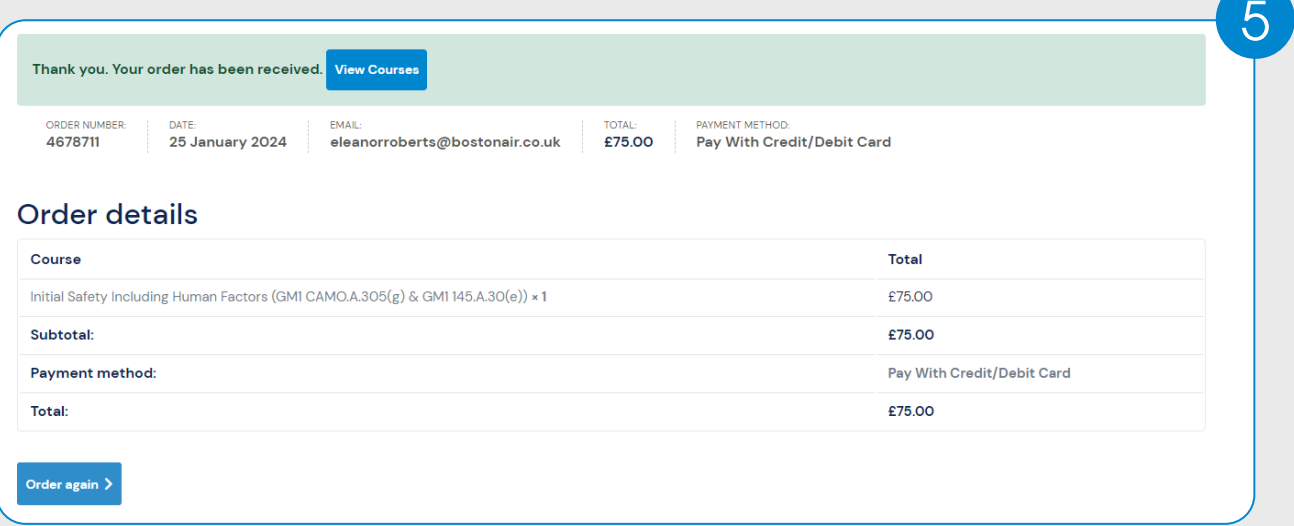

4

After the order has been received, you will receive a confirmation email and the page on the left will appear. By clicking the "View Courses" tab, you will be able to set up users on the course and access the course material.

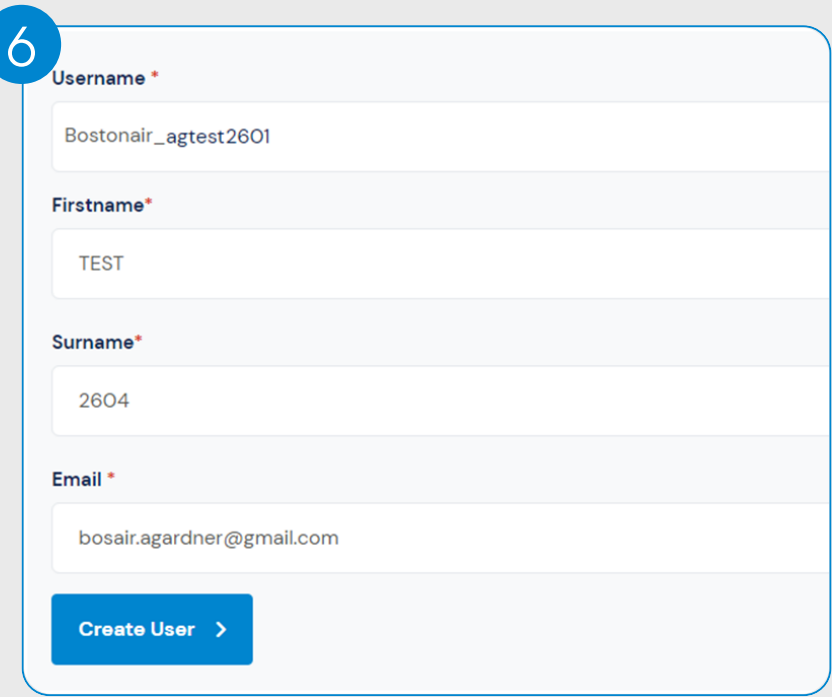

To redeem your courses, click the 'Show users' tab. If you have purchased courses with us before, the user will be automatically entered. However, if you are a new customer or the course is for someone else, you will be required to enter a Username, First Name, Last Name and email address.

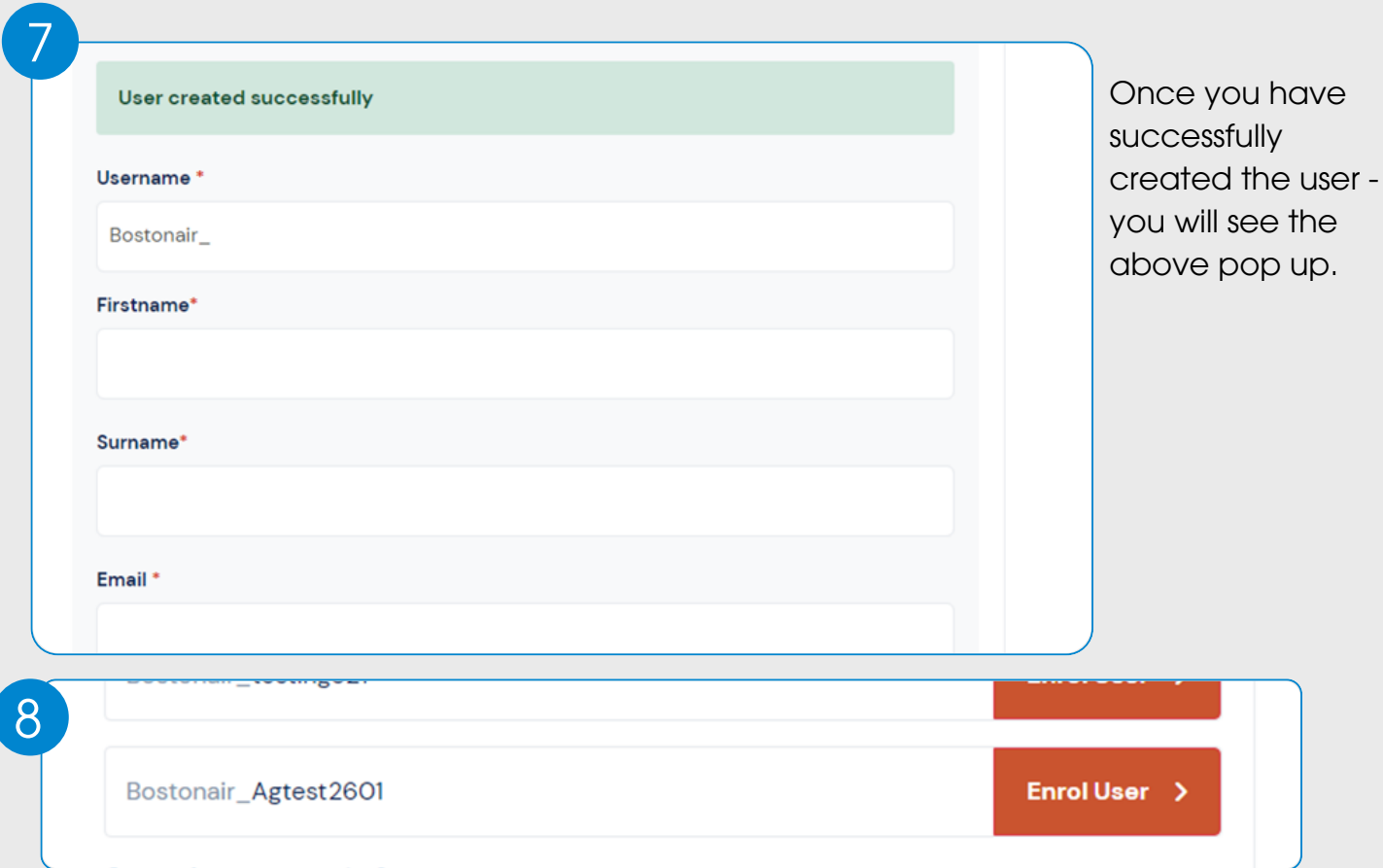

From there, you will be able to redeem the course to the username/account.

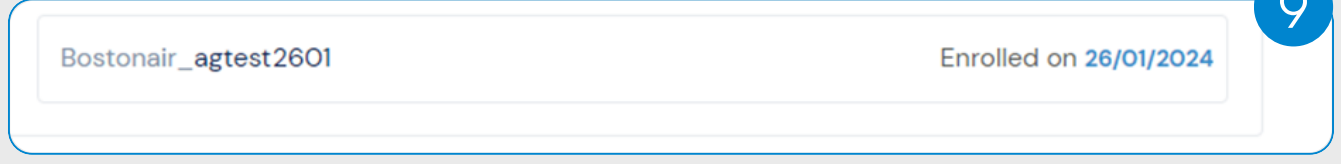

 $\sim$ 

When the course is successfully enrolled onto your account, it will state 'enrolled on...'

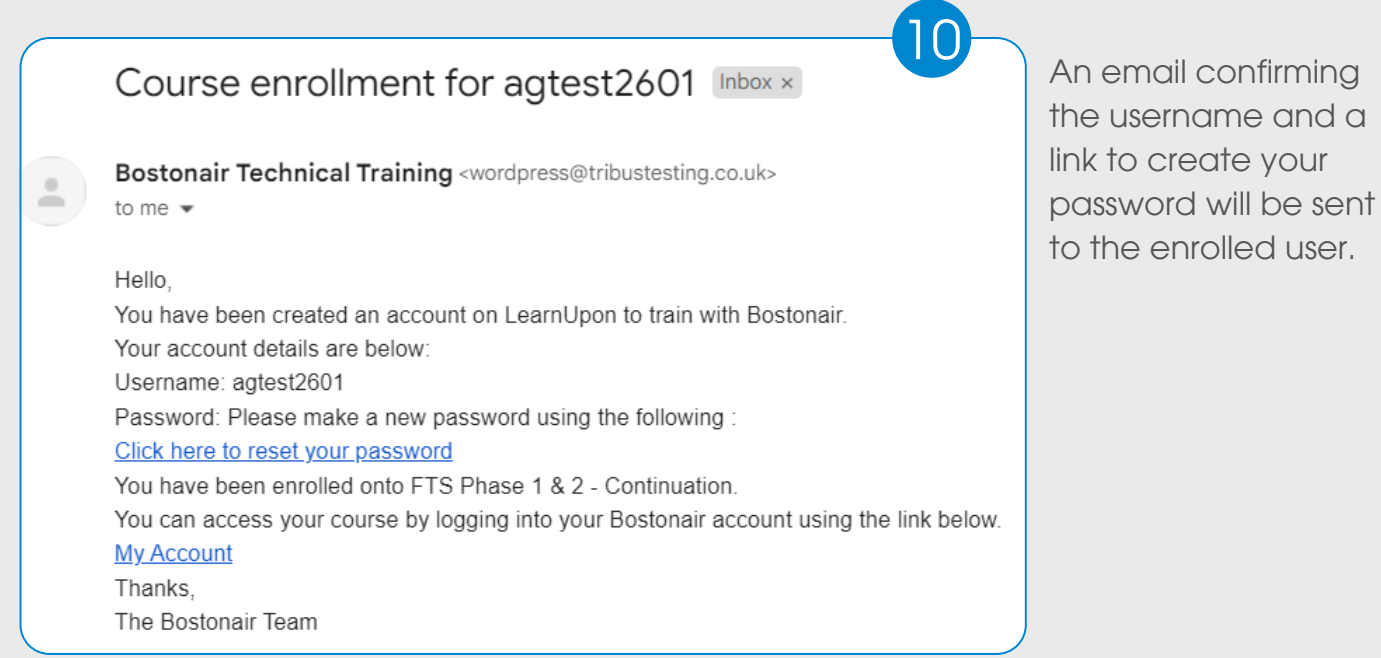

The link will take you directly to the 'Courses' section of your Bostonair account.

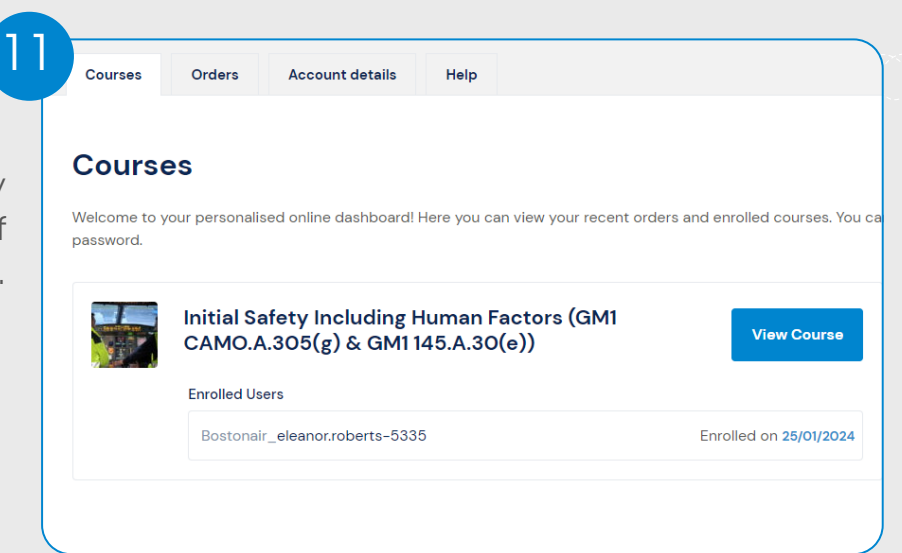

 $\overline{\mathbf{x}}$ 

Х

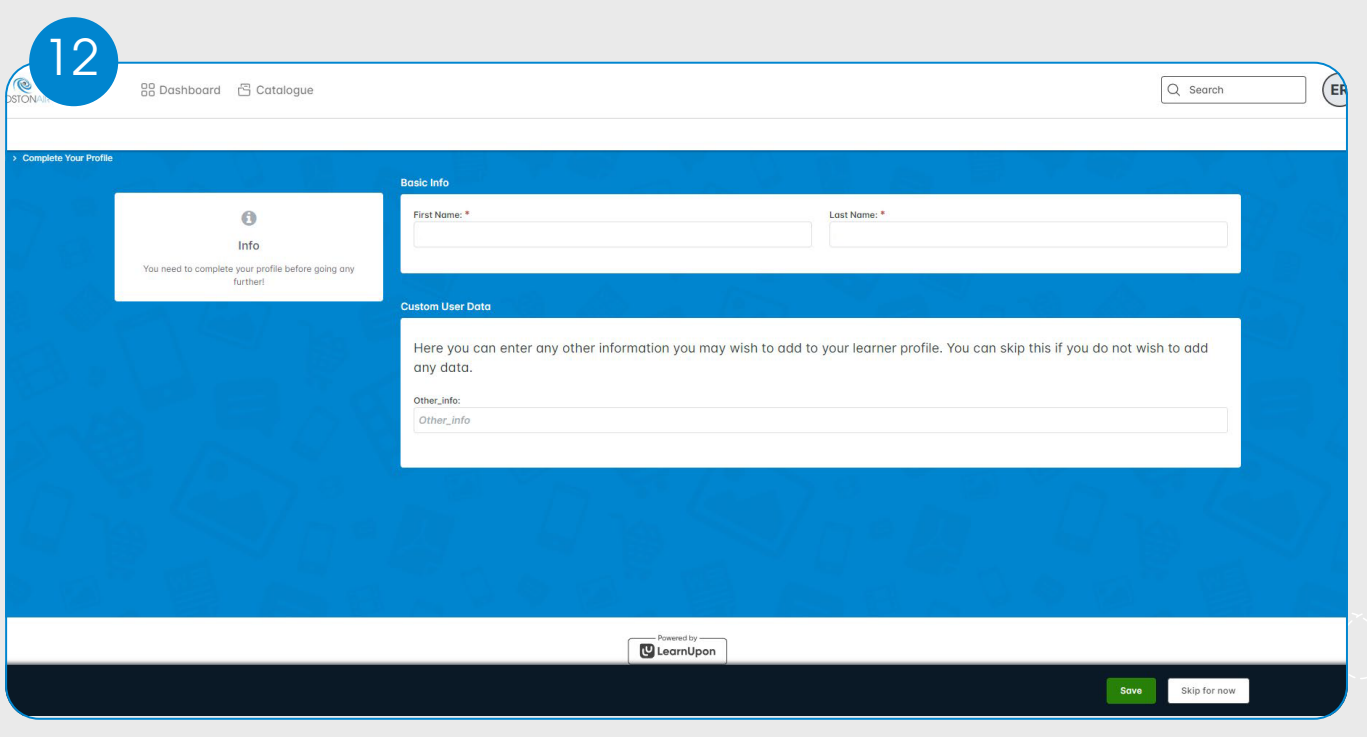

Once you have clicked the 'View Course' tab, it will take you to the above page. Enter your details, click save and you will now be able to start your online training course.

## NEED MORE HELP?

WATCH OUR 'HOW-TO' VIDEO:

## CONTACT US:

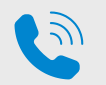

 $+44$  (0) 1482 679757

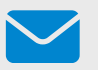

enquiries@bostonairtraining.com

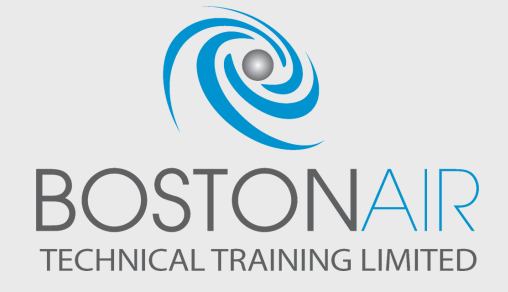

X

 $\boldsymbol{X}$